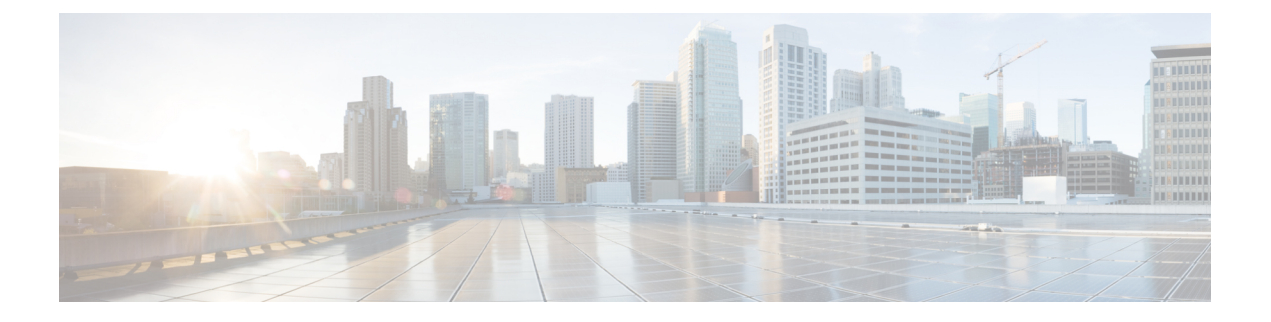

# ワイヤレス ネットワークのモニタ

- •無線リソース管理 (RRM) とは (1ページ)
- Prime Infrastructure [に送信される](#page-1-0) RRM 通知 (2 ページ)
- [RRM] [ダッシュボードを使用した](#page-2-0) AP のモニタ (3 ページ)
- AP [干渉源の表示](#page-4-0) (5 ページ)
- RFID [タグ付き](#page-5-0) AP の表示 (6 ページ)
- ワイヤレス メディア [ストリームのモニタ](#page-7-0) (8 ページ)
- 非結合 AP [のトラブルシューティング](#page-7-1) (8 ページ)
- 低周波送信 AP [デバイス\(チョークポイント\)の識別](#page-8-0) (9 ページ)
- MSE への WiFi TDOA [レシーバの追加](#page-11-0) (12 ページ)
- Cisco Prime Infrastructure [およびマップへの](#page-12-0) WiFi TDOA レシーバの追加 (13 ページ)

## <span id="page-0-0"></span>無線リソース管理(**RRM**)とは

オペレーティング システムのセキュリティ ソリューションでは、Radio Resource Management (RRM;無線リソース管理)機能を使用して、すべての近隣アクセスポイントを継続的にモニ タし、不正アクセス ポイントを自動的に検出します。

Cisco Unified Wireless Network に内蔵されている RRM は、RF 環境をモニタし、検出されたパ フォーマンスの問題を動的に修正します。

Prime Infrastructure は、アクセス ポイントの送信電力またはチャネルが変化したときにトラッ プを受信します。こうしたトラップ イベントまたは RF の再グループ化などの同様のイベント は、Prime Infrastructure イベントに通知として記録され、イベント ディスパッチャによって保 持されました。近隣のアクセスポイントからの信号、干渉、ノイズ、負荷など、送信電力また はチャネルの変化の理由は明らかではありませんでした。これらのイベントや統計を表示して トラブルシューティングを実行できませんでした。

RRM 統計情報を使用して、障害のある場所を特定し、チャネルまたは電力レベルの変更につ いて考えられる理由を示すことができます。ダッシュボードでは、ネットワーク全体の RRM パフォーマンスの統計情報が表示され、イベントのグループ化に基づいてチャネル変更の理由 が予測されます。イベントのグループ化には次のものが含まれます。

• パフォーマンスが最も低いアクセス ポイント

- 同じ RF グループ内のコントローラ間の設定の不一致
- しきい値に基づいてアクセス ポイントによって検出されたカバレッジ ホール
- コントローラによって検出されたプリカバレッジ ホール
- 最大電力で動作しているアクセス ポイントの比率

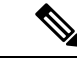

(注) RRM ダッシュボードの情報は、Lightweight アクセス ポイントのみで使用できます。

# <span id="page-1-0"></span>**Prime Infrastructure** に送信される **RRM** 通知

チャネルが変更されると、Prime Infrastructure RRM ダッシュボードに通知が送信されます。 チャネルの変更は、モードを [自動(auto)] または [オン デマンド(on demand)] に設定でき る動的チャネル割り当て (DCA)設定によって異なります。モードが[auto]の場合、この操作 を許可するすべての Lightweight アクセス ポイントに対し、チャネル割り当てが定期的に更新 されます。モードが [オン デマンド(on demand)] に設定されている場合、要求に基づいて チャネル割り当てが更新されます。DCA が静的である場合、動的チャネル割り当ては行われ ず、値はグローバル デフォルトに設定されます。

チャネル変更のトラップが前のチャネル変更の後に受信されると、イベントは [チャネル改訂 済み (Channel Revised) 1とマークされます。そうでない場合、[チャネル変更済み (Channel Changed)] とマークされます。チャネル変更イベントには、複数の原因がある場合がありま す。理由コードには、考えられる理由の数に関係なく、1 という係数が与えられます。たとえ ば、チャネル変更が信号、干渉、またはノイズによって発生するとします。通知の理由コード は、すべての原因を対象として係数が変更されます。そのイベントの理由が3つある場合は、 理由コードの係数は理由 1 つあたり 1/3 または 0.33 に変更されます。10 件のチャネル変更イ ベントが同じ原因コードである場合、3 つの原因すべてに同じ係数が与えられて、チャネル変 更の原因が判定されます。

送信電力が変更されると、Prime Infrastructure RRM ダッシュボードに通知が送信されます。送 信電力変更の各イベントには、いくつかの理由があります。原因コードは、イベントが発生し た理由の数に関係なく、1 という係数が与えられます。

RRM がコントローラで実行されると、動的グループ化が行われ、新しいグループ リーダーが 選択されます。動的グループ化には、自動、オフ、およびリーダーの 3 つのモードがありま す。グループ化をオフにすると、動的グループ化は行われなくなり、各スイッチは自身の Lightweight アクセス ポイント パラメータのみを最適化します。グループ化を自動にすると、 スイッチはグループを形成し、リーダーを選択してより適切な動的パラメータの最適化を実行 します。自動グループ化では、設定した間隔(秒)はグループ化アルゴリズムが実行される期 間を示します。(グループ化アルゴリズムは、グループに変更があり、自動グループ化が有効 である場合にも実行されます)。

# <span id="page-2-0"></span>**[RRM]** ダッシュボードを使用した **AP** のモニタ

RRM ダッシュボードは、**[**モニタ(**Monitor**)**]** > **[**ワイヤレステクノロジー(**Wireless Technologies**)**]** > **[**無線リソース管理(**Radio Resource Management**)**]** から使用できます。

このダッシュボードは、次の部分で構成されています。

- [RRM RF グループ サマリ(RRM RF Group Summary)] には、異なる RF グループの数が 表示されます。最新の RF グループ数を取得するには、設定の同期バックグラウンド タス クを実行します。
- [RRM 統計情報(RRM Statistics)] 部分には、ネットワーク全体の統計が表示されます。
- [チャネル変更理由(Channel Change Reason)] 部分には、802.11a/b/g/n 無線のチャネルが 変更した理由が表示されます。
	- 信号:他のいくつかの近隣する無線のチャネル品質が改善されたためにチャネルが変 更されました。他のいくつかの近隣無線のチャネル品質の改善により、アルゴリズム によって評価されるシステムのチャネル計画が改善しました。
	- WiFi 干渉
	- ロード
	- $\bullet \nu \breve{\beta}$  (Radar)
	- ノイズ
	- 永続的な WiFi 以外の干渉
	- 主要な電波品質イベント
	- その他
- [チャネル変更(Channel Change)] には、完了したすべてのイベントが原因とともに表示 されます。
- [設定の不一致 (Configuration Mismatch) ] 部分には、リーダーとメンバの比較が表示され ます。
- [カバレッジ ホール (Coverage Hole) ] 部分には、カバレッジ ホールがどれほど深刻かを 評価し、その位置を示します。
- [最大電力パーセント時間(Percent Time at Maximum Power)] には、アクセス ポイントが 最大電力に達した時間の割合が表示され、これらのアクセス ポイントを示します。

次の統計情報が表示されます。

• [チャネル変更総数(TotalChannelChanges)]:チャネルが更新または変更されたかどうか に関係なく、802.11a/b/g/n 無線のチャネル変更数の合計。カウントは、24 時間および 7 日

間の期間に分割されます。割合のリンクまたは [24 時間表示(24-hour)] 列の下にあるリ ンクをクリックすると、そのアクセスポイントのみの詳細を示すページが表示されます。

- [設定の不一致の総数(Total Configuration Mismatches)]:24 時間に検出された設定の不一 致数の合計。
- [TotalCoverage Hole Events]:24時間および7日間のカバレッジホールイベント数の合計。
- [PRグループ数(Number of RF Groups)]:RF グループの総数(現在 Prime Infrastructure に よって管理されているすべてのコントローラから計算されます)。
- [Configuration Mismatch]:24 時間に発生した設定の不一致を RF グループごとにグループ リーダーの詳細とともに表示します。
- [最大電力動作中の AP(APs at MAX Power)]:802.11a/n 無線のアクセス ポイントの割合 を、最大電力に達したすべてのアクセスポイントの割合の合計として表示します。最大電 力レベルはプリセットされ、プリセット値を基準にして計算されます。

最大電力は、RRM ダッシュボードの 3 つの領域に表示されます。この最大電力の部分に は、現在の値が表示され、ポーリングされます。

- [チャネル変更理由(Channel Change Causes)]:802.11a/n 無線のグラフィック棒グラフ。 グラフは、チャネル変更が行われた理由に基づいて作成されます。グラフは2つの部分に 分割され、それぞれ 24 時間および 7 日間に発生したイベントを引き起こした理由の重み 付けされた理由の割合を示します。チャネル変更の各イベントにはいくつかの理由があ り、その重みはそれらの理由に均等に分けられます。ネット理由コードは、イベントが発 生した理由の数に関係なく、1 という係数が与えられます。
- [チャネル変更 チャネルを変更した AP(Channel Change APs with channel changes)]: チャネル変更の各イベントには、LightweightアクセスポイントのMACアドレスが含まれ ます。各理由コードについて、チャネル イベントの重み付き理由に基づいて 802.11a/n ア クセス ポイントに発生したチャネル変更の多くが表示されます。カウントは、24 時間お よび 7 日間の期間に分割されます。
- [カバレッジホール-カバレッジホールを報告するAP(Coverage Hole APsreporting coverage holes) 1: カバレッジ ホール イベント (しきい値に基づく) を生成した、IF Type 11 a/n で フィルタされた上位 5 つのアクセス ポイントが表示されます。
- [最大電力 AP 割合合計(Aggregated Percent Max Power APs)]:カバレッジ ホール イベン トを調整するために最大電力で動作している 802.11a/n Lightweight アクセス ポイントの割 合の合計を示すグラフィカルな進捗状況グラフ。カウントは、24時間および7日間の期間 に分割されます。

この最大電力の部分はポーリング駆動で、最近 24 時間の値が表示されます。これは、15 分ごとまたは無線パフォーマンスの設定に応じて発生します。

• [最大電力パーセント時間(PercentTime at MaximumPower)]:最大電力で動作している上 位 5 つの 802.11a/n Lightweight アクセス ポイントのリスト。この最大電力の部分には、最 近 24 時間の値が表示され、イベント駆動となります。

## <span id="page-4-0"></span>**AP** 干渉源の表示

**[**モニタ(**Monitor**)**]** > **[**ワイヤレステクノロジー(**Wireless Technologies**)**]** > **[**干渉源 (**Interferers**)**]** ページでは、CleanAir 対応アクセス ポイントで検出された干渉デバイスをモ ニタできます。デフォルトでは、[干渉源検出 AP モニタリング(Monitoring AP Detected Interferers)] ページが表示されます。

表 **<sup>1</sup> :** 干渉源をモニタするためのメニュー パス

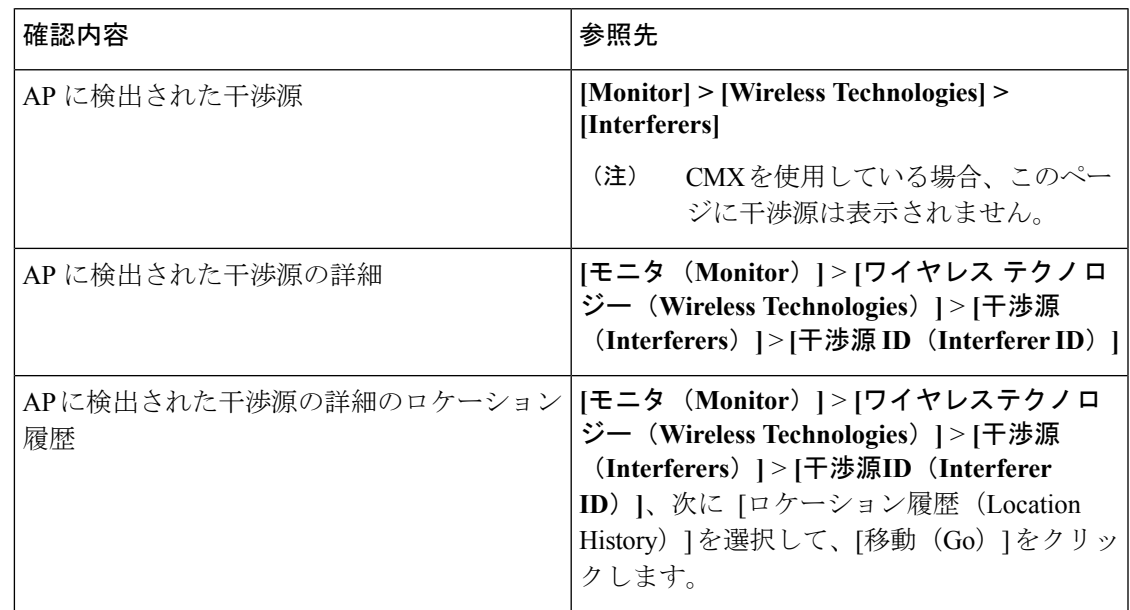

### **[AP**が検出した干渉源(**AP Detected Interferers**)**]** ページの編集

[Edit View] ページでは、[AP Detected Interferers Summary] ページの列を追加、削除、並べ替え できます。[AP Detected Interferers] ページの列を編集するには、次の手順に従います。

#### 手順の概要

- **1. Monitor > Wireless Technologies > Interferers**を選択します。[AP Detected Interferers] ページ が表示されます。このページには、CleanAir対応アクセスポイントにより検出された干渉 源の詳細が表示されます。
- **2.** [**Edit View**] リンクをクリックします。
- **3.** アクセスポイント表に新しい列を追加するには、左側の領域で、列見出しをクリックして 選択します。**Show** をクリックして、選択した列見出しを右側の領域へ移動します。右側 の領域にあるすべての項目が表に表示されます。
- **4.** アクセスポイント表から列を削除するには、右側の領域で、削除する列見出しをクリック して選択します。**Hide**をクリックして、選択した列見出しを左側の領域へ移動します。左 側の領域にある項目はすべて、表に表示されません。
- **5. Up/Down**ボタンを使用して、テーブル内での情報の並び順を指定します。目的の列見出し を選択し、**Up** または **Down** をクリックして、現在のリスト内での位置を変更します。
- **6.** デフォルト表示に戻すには、**Reset** をクリックします。
- **7. Submit** をクリックして、変更内容を確定します。

### 手順の詳細

- ステップ **1 Monitor > Wireless Technologies > Interferers**を選択します。[AP Detected Interferers] ページが表示されま す。このページには、CleanAir 対応アクセス ポイントにより検出された干渉源の詳細が表示されます。
- ステップ **2** [**Edit View**] リンクをクリックします。
- ステップ **3** アクセス ポイント表に新しい列を追加するには、左側の領域で、列見出しをクリックして選択します。 **Show**をクリックして、選択した列見出しを右側の領域へ移動します。右側の領域にあるすべての項目が表 に表示されます。
- ステップ **4** アクセス ポイント表から列を削除するには、右側の領域で、削除する列見出しをクリックして選択しま す。**Hide** をクリックして、選択した列見出しを左側の領域へ移動します。左側の領域にある項目はすべ て、表に表示されません。
- ステップ **5 Up/Down** ボタンを使用して、テーブル内での情報の並び順を指定します。目的の列見出しを選択し、**Up** または **Down** をクリックして、現在のリスト内での位置を変更します。
- ステップ **6** デフォルト表示に戻すには、**Reset** をクリックします。
- <span id="page-5-0"></span>ステップ **7 Submit** をクリックして、変更内容を確定します。

# **RFID** タグ付き **AP** の表示

**[**モニタ(**Monitor**)**]** > **[**ワイヤレステクノロジー(**WirelessTechnologies**)**]** > **[RFID**タグ(**RFID Tags**)**]** ページでは、タグの詳細の確認に加えて、タグ ステータスと Prime Infrastructure マッ プ上のロケーションをモニタできます。

このページは、Prime Infrastructure の Location バージョンのみで使用できます。

このセクションには、ロケーションアプライアンスにより検出されるタグについての情報が表 示されます。

[タグサマリ(Tag Summary)] ページは、**[**モニタ(**Monitor**)**]** > **[**ワイヤレステクノロジー (**Wireless Technologies**)**]** > **[RFID**タグ(**RFID Tags**)**]** で使用できます。

### **RFID** タグの検索

特定のタグまたはすべてのタグを検索するには、Prime Infrastructure の [詳細検索 (Advanced Search)] 機能を使用します。

タグを検索するには、次の手順を実行します。

手順の概要

- **1. Advanced Search** をクリックします。
- **2.** [検索カテゴリ(Search Category)] ドロップダウン リストから、**Tags**[タグ(Tags)]**Tags** を選択します。
- **3.** 必要な情報を入力します。選択したカテゴリによって、検索フィールドが変わることがあ ることに注意してください。
- **4. Go** をクリックします。

手順の詳細

- ステップ **1 Advanced Search** をクリックします。
- ステップ **2** [検索カテゴリ(Search Category)] ドロップダウン リストから、**Tags**[タグ(Tags)]**Tags** を選択します。
- ステップ **3** 必要な情報を入力します。選択したカテゴリによって、検索フィールドが変わることがあることに注意し てください。
- ステップ **4 Go** をクリックします。

### **RFID** タグの検索結果の確認

検索結果を確認するには、検索結果ページでタグロケーションのMACアドレスをクリックし ます。

次の点に注意してください。

- [タグ ベンダー(Tag Vendor)] オプションは、検索基準が [資産名(Asset Name)]、[資産 カテゴリ(Asset Category)]、[資産グループ(Asset Group)]、または [MAC アドレス (MAC Address)] の場合は表示されません。
- テレメトリをサポートしているベンダー タグのみが表示されます。
- [テレメトリ データ (Telemetry data) ] オプションは、[タグの検索 (Search for tags by)] オプションで [MSE](ロケーション サーバで選択)、[フロア エリア(Floor Area)]、ま たは [屋外エリア(Outdoor Area)] が選択されている場合にのみ表示されます。
- 表示されるテレメトリ データはベンダー固有ですが、GPS の場所、バッテリ拡張情報、 圧力、温度、湿度、動作、ステータス、および緊急コードなど、いくつかの内容が共通し て報告されます。
- 資産情報、統計情報、ロケーション、およびロケーション通知の詳細が表示されます。
- 緊急データについては、CCX v1 に準拠したタグのみが表示されます。

### タグ リストの表示

[タグ総数(Total Tags number)] リンクをクリックすると、該当するデバイス名のタグ リスト が表示されます。タグ リストには、MAC アドレス、資産の詳細、ベンダー名、モビリティ サービス エンジン、コントローラ、バッテリ ステータス、およびマップ ロケーションが含ま れています。

# <span id="page-7-0"></span>ワイヤレス メディア ストリームのモニタ

メディア ストリームの設定をモニタするには、次の手順を実行します。

- ステップ **1 [**モニタ(**Monitor**)**]** > **[**ワイヤレステクノロジー(**WirelessTechnologies**)**]** > **[**メディアストリーム(**Media Streams**)**]** を選択します。[メディア ストリーム(Media Streams)] ページが開き、コントローラ全体で設 定されているメディア ストリームの一覧が表示されます。
- <span id="page-7-1"></span>ステップ **2** メディアストリームの詳細を表示するには、[Stream]列のメディアストリーム名をクリックします。[Media Streams] ページが表示されます。

# 非結合 **AP** のトラブルシューティング

Lightweight アクセス ポイントは、初回起動時に、ワイヤレス LAN コントローラを検出し、接 続しようとします。アクセス ポイントは、ワイヤレス コントローラに接続した後、必要に応 じてそのソフトウェアイメージを更新し、デバイスとネットワークの構成の詳細をすべて受信 します。アクセス ポイントが正常にワイヤレス コントローラを接続した後、そのアクセス ポ イントは Prime Infrastructure で検出および管理できます。アクセス ポイントが正常にワイヤレ ス コントローラを接続するまで、そのアクセス ポイントは Prime Infrastructure で管理できない ため、クライアント アクセスを可能にする適切な設定は組み込まれません。

Prime Infrastructure は、アクセス ポイントがコントローラに接続できない理由を診断し、対処 方法を一覧表示するツールを提供しています。

[未接続 AP (Unjoined AP) ] ページには、ワイヤレス コントローラに接続していないアクセス ポイントが一覧表示されます。このページには、未接続アクセスポイントについて収集された すべての情報が含まれます。この情報には、名前、MAC アドレス、IP アドレス、コントロー ラの名前と IP アドレス、アクセス ポイントの接続先のスイッチとポート、および接続が失敗 した理由(判明している場合)が含まれます。

未接続アクセス ポイントのトラブルシューティングを行うには、次の手順を実行します。

ステップ **1 [**モニタ(**Monitor**)**]** > **[**ワイヤレス テクノロジー(**Wireless Technologies**)**]** > **[**未接続アクセス ポイント (**Unjoined Access Points**)**]** を選択します。[Unjoined APs] ページが表示され、ワイヤレス コントローラに 接続できなかったアクセス ポイントの一覧が表示されます。

- ステップ **2** 診断するアクセス ポイントを選択し、[トラブルシュート(Troubleshoot)] をクリックします。アクセス ポイントに対して分析が実行され、アクセスポイントがワイヤレスコントローラに接続できなかった理由 が特定されます。分析の実行後、[未接続 AP(Unjoined APs)] ページに結果が表示されます。
- ステップ **3** アクセス ポイントが複数のワイヤレス コントローラに接続しようとし、失敗した場合、それらのコント ローラが左ペインに一覧表示されます。コントローラを選択します。
- ステップ **4** 中央のペインで、問題を確認できます。このペインには、エラーメッセージとコントローラのログ情報も 一覧表示されます。
- ステップ **5** 右側のペインに、問題を解決するための推奨事項が表示されます。推奨処置を実行します。
- ステップ **6** さらに問題を診断する必要がある場合、[未接続 AP(Unjoined APs)] ページから RTTS を実行できます。 これにより、アクセスポイントが同時に接続しようとしたすべてのワイヤレスコントローラからのデバッ グ メッセージが表示されます。

# <span id="page-8-0"></span>低周波送信 **AP** デバイス(チョークポイント)の識別

チョークポイントは、低周波の送信デバイスです。配置されたチョークポイントの範囲内をタ グが通過すると、低周波電磁界がタグを認識し、チョークポイント デバイス ID を含むメッ セージを Cisco Unified Wireless Network 経由で送信します。送信されるメッセージには、セン サー情報(温度や圧力など)が含まれます。チョークポイント ロケーション システムは、部 屋レベルの精度(ベンダーによって数インチから 2 フィートまで)を提供します。

チョークポイントは、チョークポイントのベンダーによって推奨されるとおりに設置および設 定されます。チョークポイントがインストールされ動作可能になったら、チョークポイントを ロケーション データベースに入力して、Prime Infrastructure マップ上に表示できます。

### **Prime Infrastructure** への **AP** チョークポイントの追加

チョークポイントをPrime Infrastructureデータベースに追加するには、次の手順を実行します。

- ステップ **1 [**モニタ(**Monitor**)**]** > **[**ワイヤレステクノロジー(**Wireless Technologies**)**]** > **[**チョークポイント (**Chokepoints**)**]** の順に選択します。
- **ステップ2** [コマンドの選択(Select a command)] ドロップダウン リストから [チョークポイントの追加(Add Chokepoint)] を選択します。
- ステップ **3** [Go] をクリックします。
- ステップ **4** チョークポイントの MAC アドレスと名前を入力します。
- ステップ **5** Entry または Exit チョークポイントを指定します。
- ステップ **6** チョークポイントのカバレッジ範囲を入力します。

チョークポイントの範囲は、視覚的な表示のみです。これは製品固有です。実際の範囲は、該当するチョー クポイント ベンダー ソフトウェアを使用して別個に設定する必要があります。

ステップ7 [保存 (Save) ] をクリックします。

データベースにチョークポイントを追加したら、適切なPrime Infrastructureフロアマップに配置できます。

## **Prime Infrastructure** からの **AP** チョークポイントの削除

チョークポイントを Prime Infrastructure データベースから削除するには、次の手順を実行しま す。

- ステップ **1 [**モニタ(**Monitor**)**]** > **[**ワイヤレステクノロジー(**Wireless Technologies**)**]** > **[**チョークポイント (**Chokepoints**)**]** の順に選択します。
- ステップ **2** 削除するチョークポイントのチェックボックスを選択します。
- ステップ **3** [コマンドの選択(Select a command)] ドロップダウン リストから、[削除(Remove)] を選択します。
- ステップ **4** [Go] をクリックします。
- ステップ **5** [OK] をクリックして、削除を実行します。

### **Prime Infrastructure** マップからのチョークポイントの削除

Prime Infrastructure マップからチョークポイントを削除するには、次の手順を実行します。

#### 手順の概要

- **1. Maps > Wireless Maps > Site Maps**を選択します。
- **2.** [Maps]ページで、チョークポイントのフロアの位置に対応するリンクをクリックします。
- **3.** [コマンドの選択(Select a command)] ドロップダウン リストから、次を選択します。 **Remove Chokepoints.**
- **4. Go** をクリックします。
- **5. OK** をクリックして削除を確認します。

#### 手順の詳細

- ステップ **1 Maps > Wireless Maps > Site Maps**を選択します。
- ステップ **2** [Maps] ページで、チョークポイントのフロアの位置に対応するリンクをクリックします。
- ステップ **3** [コマンドの選択(Select a command)]ドロップダウンリストから、次を選択します。**Remove Chokepoints.**
- ステップ **4 Go** をクリックします。
- ステップ **5 OK** をクリックして削除を確認します。

### **AP** チョークポイントの編集

Prime Infrastructure データベースと適切なマップでチョークポイントを編集するには、次の手 順を実行します。

- ステップ **1 [**モニタ(**Monitor**)**]** > **[**ワイヤレステクノロジー(**Wireless Technologies**)**]** > **[**チョークポイント (**Chokepoints**)**]** の順に選択します。
- ステップ **2** [MAC Address] カラムで、編集するチョークポイントをクリックします。
- ステップ **3** 変更するパラメータを編集します。

チョークポイントの範囲は製品固有であり、チョークポイントのベンダーにより提供されます。

ステップ4 [保存 (Save) 1をクリックします。

### **WiFi TDOA** レシーバによるタグ位置レポートの強化

TDOA レシーバは、到達時間差(TDOA)の方法を使用して、タグの位置を計算します。この 方法は、最小で 3 つの TDOA レシーバからのデータを使用して、タグ付き資産の位置を生成 します。

TDOAレシーバが使用中ではなく、パートナーエンジンソフトウェアが Mobility Service Engine にある場合は、タグの位置計算は、アクセス ポイントからの RSSI の読み取りを使用して生成 されます。 (注)

 $\mathscr{D}$ 

シスコのタグエンジンは、アクセスポイントからのRSSI読み取りを使用してタグの位置を計 算できます。 (注)

Cisco Unified Wireless Network 内で TDOA レシーバを使用する前に、次の手順を実行する必要 があります。

- **1.** ネットワークで Mobility Services Engine をアクティブにします。Cisco Prime [Infrastructure](bk_CiscoPrimeInfrastructure_3_8_0_UserGuide_chapter39.pdf#nameddest=unique_517) への MSE [の追加を](bk_CiscoPrimeInfrastructure_3_8_0_UserGuide_chapter39.pdf#nameddest=unique_517)参照してください。
- **2.** TDOA レシーバを Prime Infrastructure データベースとマップに追加します。Cisco [Prime](#page-12-0) Infrastructure [およびマップへの](#page-12-0) WiFi TDOA レシーバの追加 (13 ページ)を参照してくだ さい。
- **3.** Prime Infrastructure を使用して MSE でパートナー エンジン サービスをアクティブ化または 開始します。
- **4.** Prime Infrastructure およびモビリティ サービス エンジンを同期します。MSE [と同期される](bk_CiscoPrimeInfrastructure_3_8_0_UserGuide_chapter39.pdf#nameddest=unique_518) Cisco Prime [Infrastructure](bk_CiscoPrimeInfrastructure_3_8_0_UserGuide_chapter39.pdf#nameddest=unique_518) データを参照してください。

**5.** AeroScout システム マネージャを使用して TDOA レシーバを設定します。設定の詳細につ いては、<http://support.aeroscout.com> で『AeroScout Context-Aware Engine for Tags, for Cisco Mobility Services Engine User's Guide』を参照してください。

# <span id="page-11-0"></span>**MSE** への **WiFi TDOA** レシーバの追加

AeroScoutシステムマネージャによってWi-FiTDOAレシーバをインストールして設定し、パー トナー ソフトウェアをモビリティ サービス エンジンにダウンロードすると、TDOA レシーバ をモビリティ サービス エンジン データベースに追加して、Prime Infrastructure マップ上に配置 することができます。

TDOA レシーバを Prime Infrastructure マップに追加した後で、Prime Infrastructure ではなく、 AeroScout システム マネージャ アプリケーションを使用して TDOA レシーバに対する設定の 変更を続行します。

設定オプションの詳細については、XREF http://support.aeroscout.com にある『*AeroScout Context-Aware Engine for Tags, for Cisco Mobility Services Engine User Guide*』を参照してくださ い。

TDOA レシーバを Prime Infrastructure データベースと適切なマップに追加するには、次の手順 を実行します。

ステップ **1 [**設定(**Configuration**)**]** > **[**ワイヤレス テクノロジー(**Wireless Technologies**)**]** > **[WiFi TDOA** レシーバ (**WiFi TDOA Receivers**)**]** を選択して、[すべての WiFi TDOA レシーバ(All WiFi TDOA Receivers)] サマ リー ページを開きます。

> 現在の WiFi TDOA レシーバの詳細を表示または編集するには、[MAC Address] リンクをクリックして、詳 細ページを開きます。

- ステップ2 [コマンドの選択 (Select a command) ]ドロップダウンリストから、[WiFiTDOA レシーバの追加 (Add WiFi TDOA Receivers)] を選択し、[移動(Go)] をクリックします。
- ステップ **3** TDOA レシーバの MAC アドレス、名前、およびスタティック IP アドレスを入力します。
- ステップ **4** [OK] をクリックして、TDOA レシーバ エントリをデータベースに保存します。

TDOA レシーバをデータベースに追加したら、適切な Prime Infrastructure フロア マップに TDOA レシーバ を配置できます。

WiFi TDOA レシーバは、レシーバ ベンダー ソフトウェアを使用して別個に設定する必要があります。

# <span id="page-12-0"></span>**Cisco Prime Infrastructure** およびマップへの **WiFi TDOA** レ シーバの追加

AeroScoutシステムマネージャによってWiFiTDOAレシーバをインストールして設定し、パー トナー ソフトウェアをモビリティ サービス エンジンにダウンロードすると、TDOA レシーバ をモビリティ サービス エンジンのデータベースに追加して、Prime Infrastructure マップ上に配 置することができます。

TDOA レシーバを Prime Infrastructure マップに追加した後で、Prime Infrastructure ではなく、 AeroScout システム マネージャ アプリケーションを使用して TDOA レシーバに対する設定の 変更を続行します。

設定オプションの詳細については、<http://support.aeroscout.com> にある『*AeroScout Context-Aware Engine for Tags, for Cisco Mobility Services Engine User Guide*』を参照してください。

TDOA レシーバを Prime Infrastructure データベースと適切なマップに追加するには、次の手順 を実行します。

ステップ **1** [モニタ(Monitor)] > [ワイヤレス テクノロジー(Wireless Technologies)] > [WiFi TDOA レシーバ(WiFi TDOA Receivers)] の順に選択して、[すべての WiFi TDOA レシーバ(All WiFi TDOA Receivers)] 概要ペー ジを開きます。

現在の WiFi TDOA レシーバの詳細を表示または編集するには、[MAC アドレス (MAC Address) 1リンク をクリックして、詳細ページを開きます。

- ステップ2 [コマンドの選択 (Select a command) ]ドロップダウンリストから、[WiFi TDOA レシーバの追加 (Add WiFi TDOA Receivers)] を選択します。
- ステップ3 [実行 (Go) ] をクリックします。
- ステップ **4** TDOA レシーバの MAC アドレス、名前、およびスタティック IP アドレスを入力します。
- ステップ **5** [保存(Save)] をクリックして、TDOA レシーバ エントリをデータベースに保存します。
	- WiFi TDOA レシーバは、レシーバ ベンダー ソフトウェアを使用して別個に設定する必要があり ます。 (注)

I

**Cisco Prime Infrastructure** およびマップへの **WiFi TDOA** レシーバの追加